# **Taller de Telemática**

# *Interconexión de redes con VPN* Apéndice

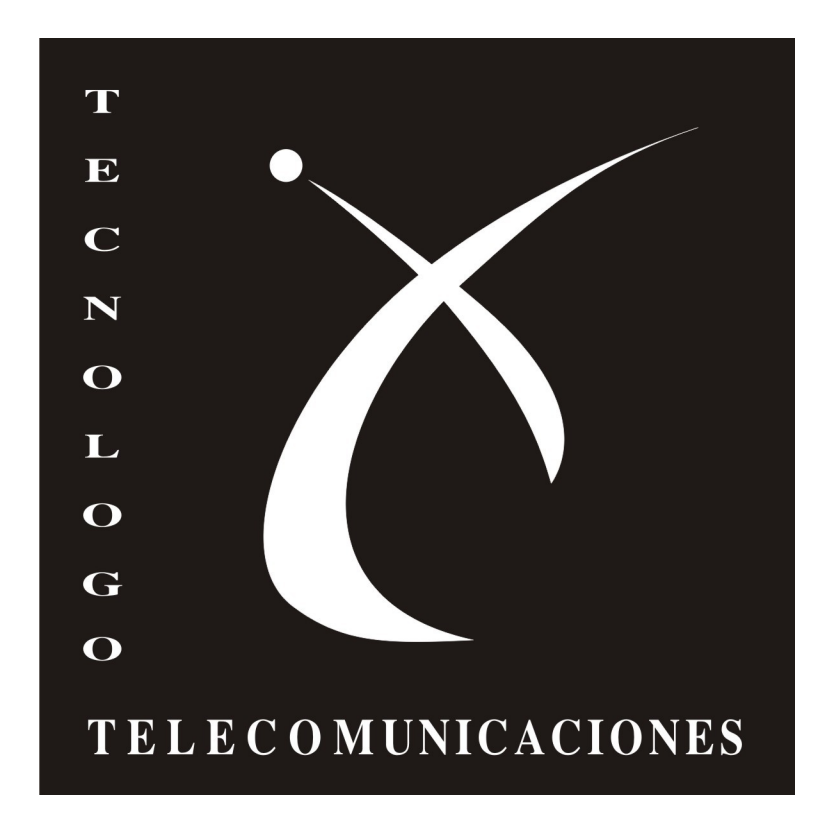

Autores: Pablo García Marcos Rodriguez Victor Alem

Docentes: Ariel Sabiguero Leandro Scasso

# Índice

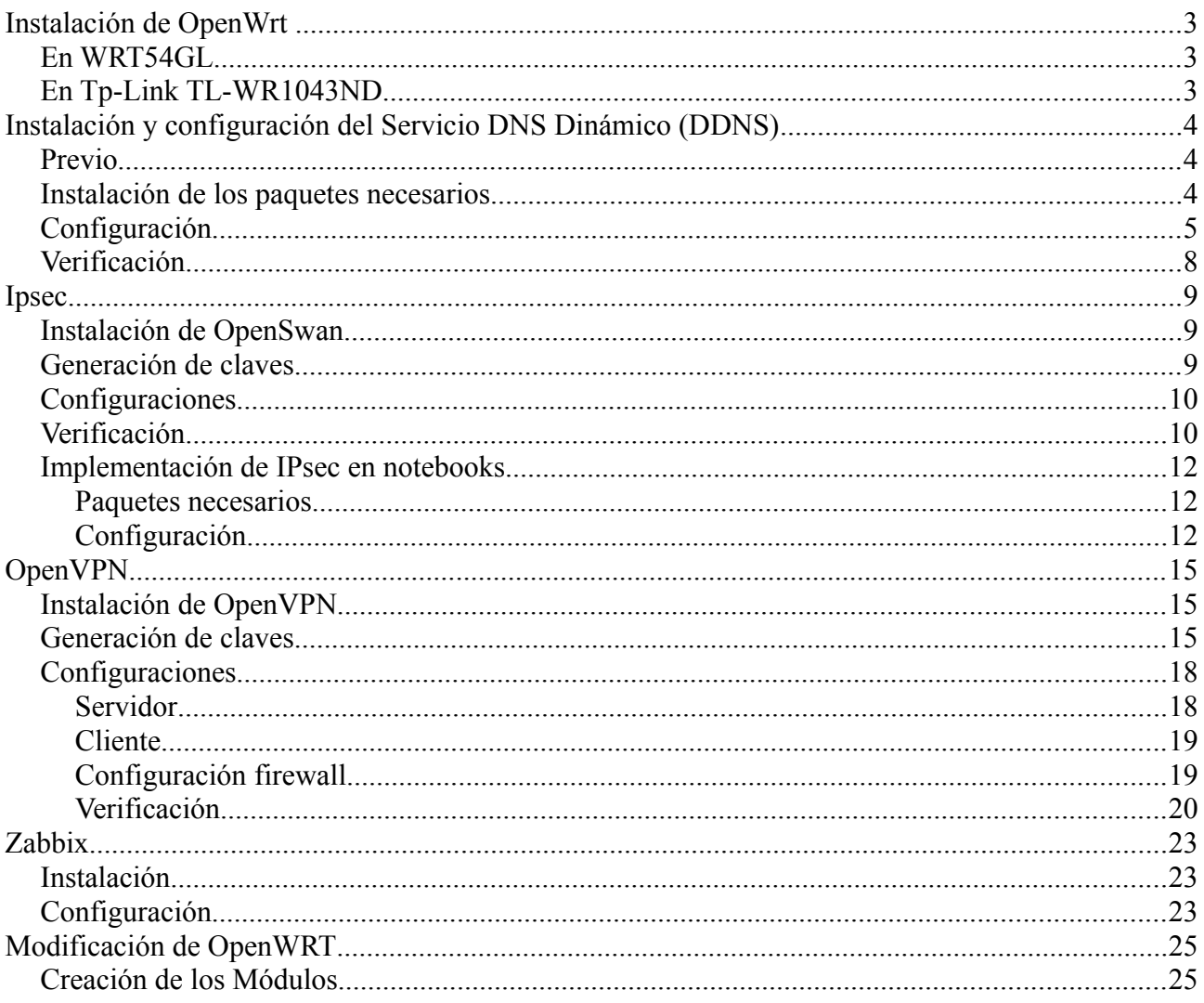

# Instalación de OpenWrt

### *En WRT54GL*

En este caso, el router ya tenía la versión backfire 10.03.1-rc4 instalada y no nos fue posible cambiar el firmware a través de la página de administración de OpenWrt. Dado esto seteamos unos segundos de booteo al arranque del sistema con las siguientes lineas:

\$ nyram set boot wait=on \$ nvram set boot\_time=10 \$ nvram commit && roboot ; exit

Luego procedemos a cargarle la imagen vía tftp haciendo lo siguiente:

Abrimos un terminal de comandos, esnchufamos y enchufamos el router y escribimos en la consola:

```
$ tftp 192.168.1.1
tftp> binary
tftp> trace
tftp> put openwrt-wrt54g-squashfs.fin
```
Luego de esto, esperamos a que se reinicie el router (puede tardar un par de minutos) y tendremos instalada la nueva imagen de OpenWrt.

### *En Tp-Link TL-WR1043ND*

Usamos la distribución OPENWRT 10.03.1-rc5. Se puede descargar desde el sitio oficial.

Mediante la interfaz web, que viene por defecto con el router, en la opción de "Firmware Upgrade" tenemos la opción de actualizar el firmware por OPENWRT.

Luego de cargada el firmware de OPENWRT, reiniciamos el router.

Con el nuevo firmware cargado, desde una consola entramos por telnet para darle una contraseña al usuario root (único usuario del firmware):

```
$ telnet 192.168.1.1.1
$ passwd
$ exit
```
Por consola nos volvemos a loguear pero por ssh:

\$ ssh root@192.168.1.1

# Instalación y configuración del Servicio DNS Dinámico (DDNS)

### *Previo*

Antes de instalar el cliente DDNS, debemos estar registrados en un servidor DDNS, como por ejemplo dyndns.org, no-ip.com, etc.

### *Instalación de los paquetes necesarios*

Será necesario el paquete "luci-app-ddns", para instalarlo procedemos de la siguiente forma:

ingresamos al router:

\$ ssh root@IP

Actualizamos la lista de paquetes:

\$ opkg update

instalamos el paquete:

\$ opkg install luci-app-ddns

Este procedimiento se puede realizar desde la página web de administración de OpenWrt de la siguiente forma:

Abrimos un navegador e ingresamos al router [\(http://192.168.1.1](http://192.168.1.1/) por ejemplo), seleccionamos la vista de administración (sección superior izquierda) y accedemos al menú *System -> Software* como se muestra en la siguiente imagen:

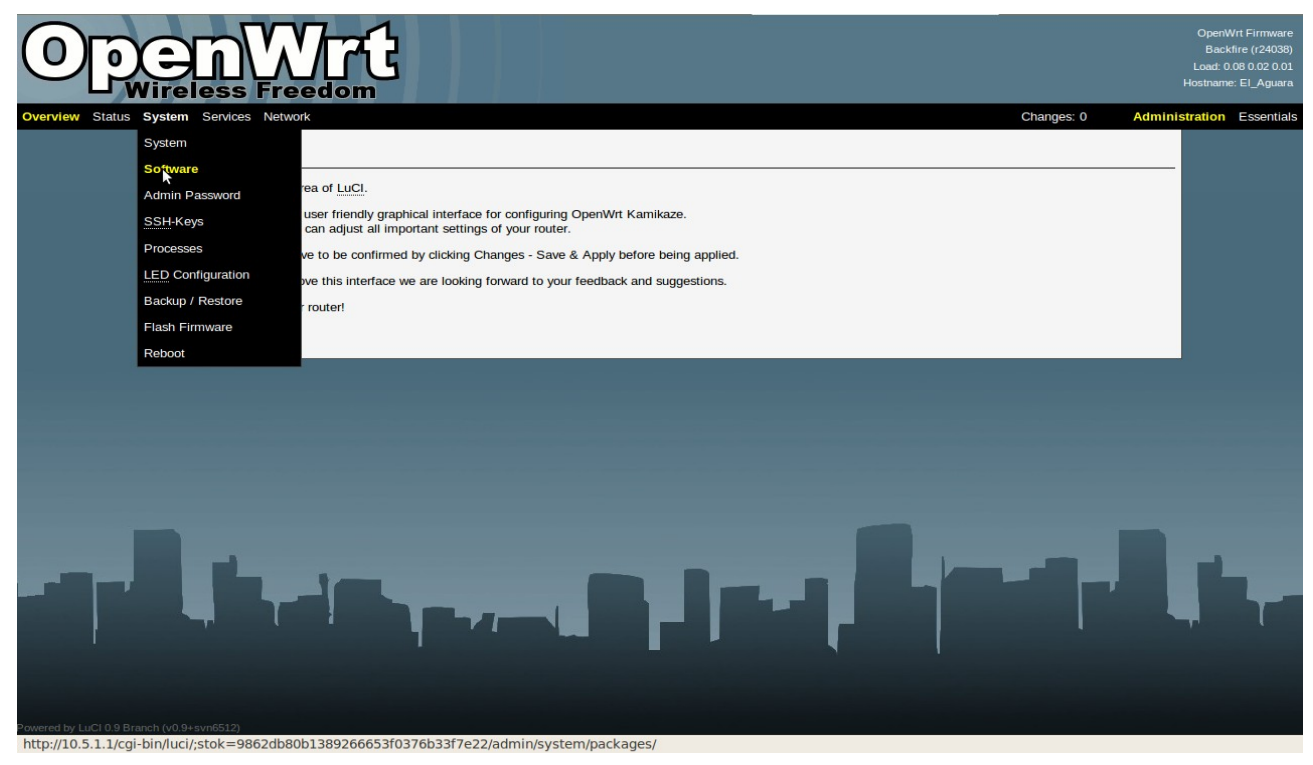

# Taller de Telemática - Apéndice

En la siguiente página, buscamos el paquete luci-app-ddns y lo instalamos:

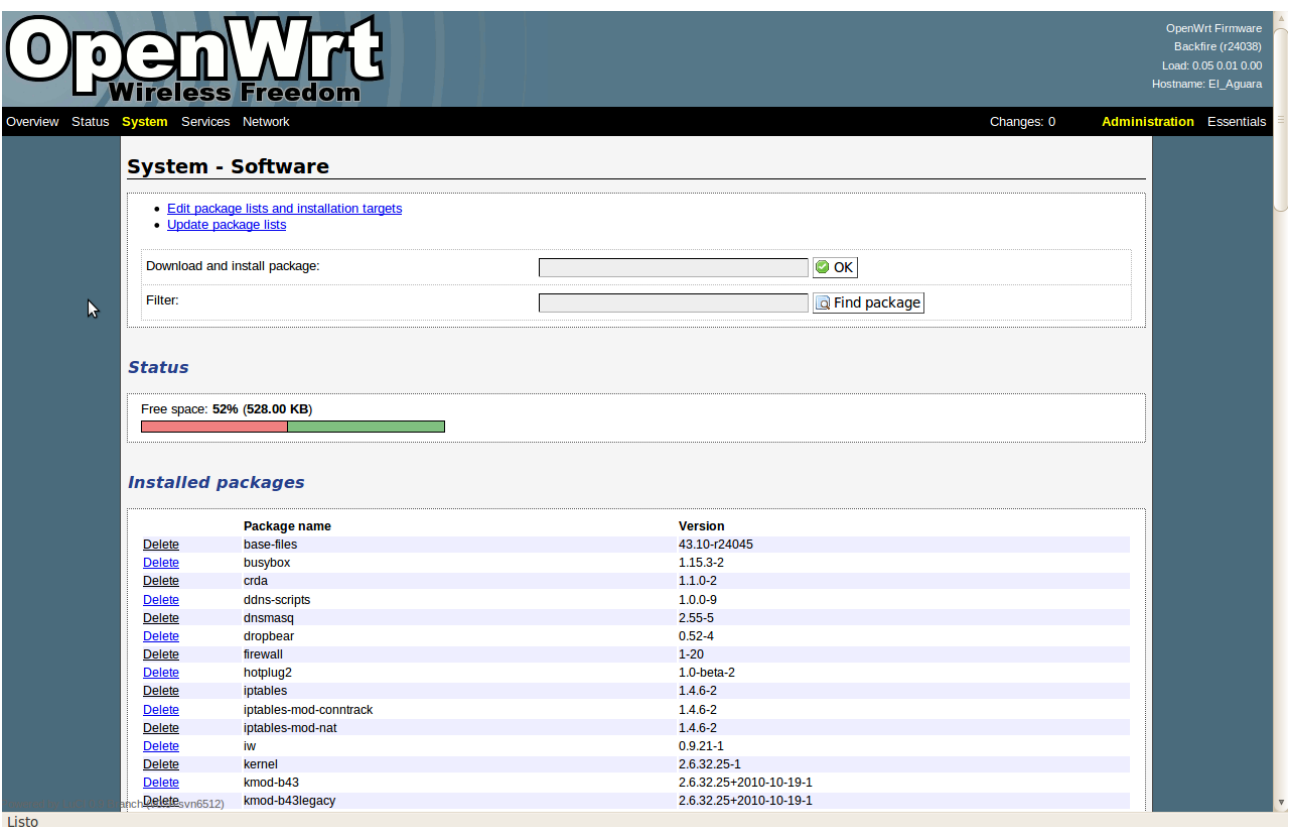

# *Configuración*

La configuración la haremos mediante la aplicación web. Luego de instalado el paquete nos dirigimos al menú "Services" y veremos que aparece un sub menú llamado Dynamic DNS,

# Taller de Telemática - Apéndice

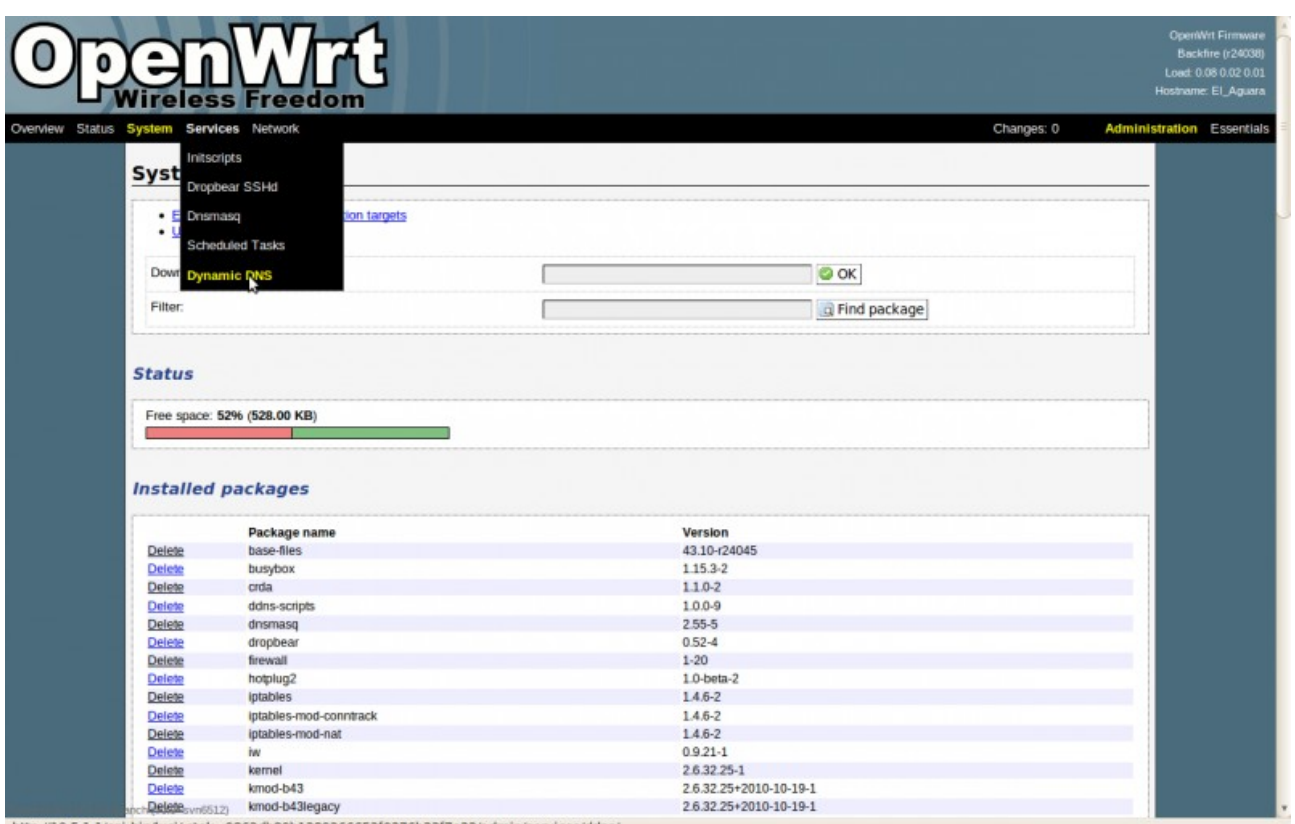

http://10.5.1.1/cgi-bin/luci/;stok=9862db80b1389266653f0376b33f7e22/admin/services/ddns/

# ingresamos en él y procedemos a configurar el servicio.

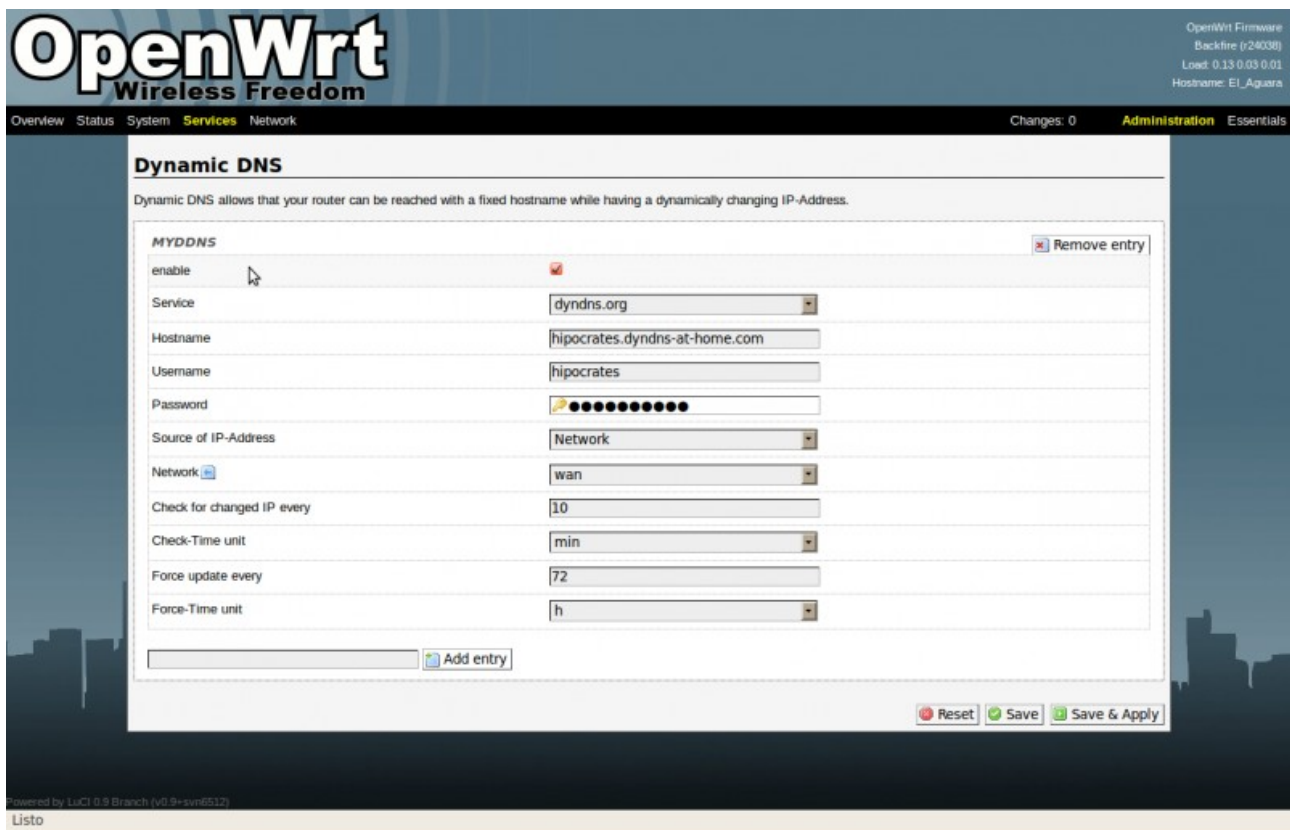

Nos aparecerán variables debemos setear con los valorec correspondientes. Las variables son:

**enable**: activa o desactiva el servicio.

**Service**: Servidor ddns utilizado.

**Hostname**: nombre de dicho dominio.

**Username**: usuario en el servidor ddns.

**Password**: contraseña en el servidor ddns.

**Source of IP-Address**: Quien tiene la IP pública, generalmente generalmente Network aunque también tiene las opciones "Interface" y "URL".Network: (depende de la opción anterior), en este caso wan.

C**heck for changed IP every**: tiempo en el cual verifico si no cambié de IP, yo configuré 10.

**Check Time unit**: unidades de la variable anterior, este caso, min.

**Force update every**: cada cuanto tiempo forzar una actualización, 72.

**Force-Time unit**: unidad de la variable anterior, en este caso h.

También es posible instalar únicamente el paquete "ddns-script" y configurar el archivo /etc/config/ddns . La diferencia es que de esta forma no contamos con la aplicación web para configurar el ddns. El archivo antes mencionado queda de la siguiente manera:

```
config 'service' 'myddns' 
      option 'ip_source' 'network' 
      option 'ip_network' 'wan' 
      option 'force_unit' 'hours' 
      option 'check_interval' '10' 
      option 'check_unit' 'minutes' 
      option 'enabled' '1' 
       option 'service_name' 'dyndns.org' 
       option 'domain' 'elaguara.dyndns.org' 
      option 'username' 'hipocrates' 
      option 'password' 'victorAlem' 
      option 'force_interval' '13'
```
# *Verificación*

Para verificar que hemos configurado correctamente nuestro servicio de DDNS primero demos tiempo al script de configuración que mande la información necesaria al servidor de nombre. Luego de esto vayamos a la página de administración de OpenWrt y anotemos la dirección IP que tiene la interfaz que está conectada a Internet. Nos dirigimos al menú Status -> Interfaces y nos aparecerá una imagen similar a esta:

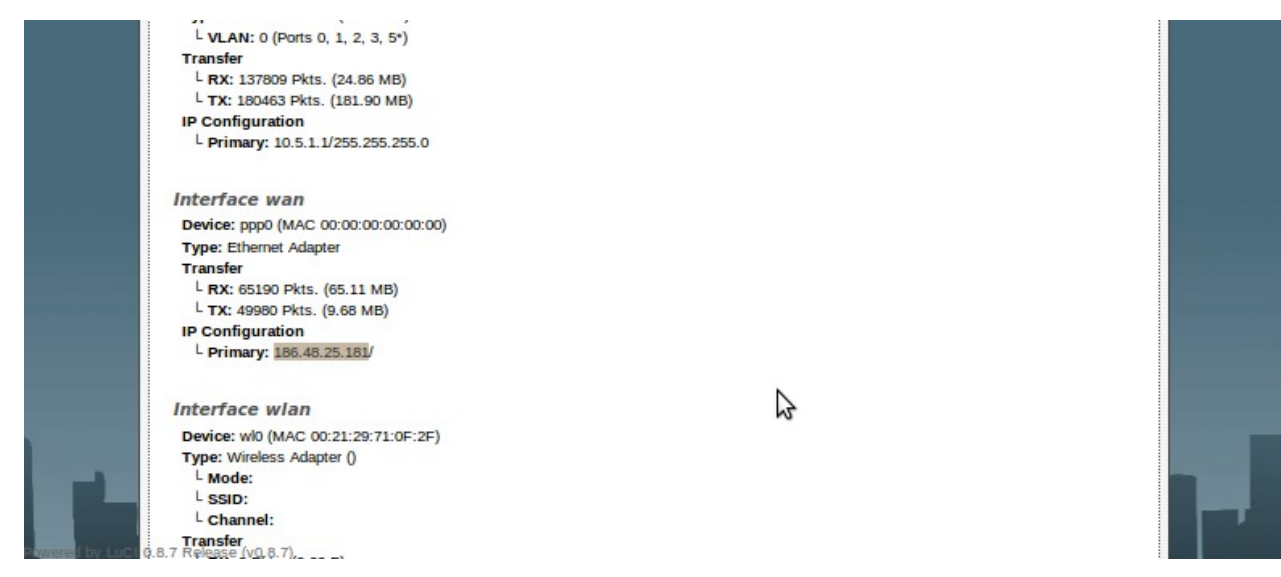

Vemos que la interfaz "wan", que en mi caso es la que está conectada a Internet, tiene la dirección IP 186.48.25.181.

Ahora intentemos verificar si nuestro dominio tiene esa dirección, para ello usamos el comando host desde un terminal de comandos de la siguiente forma:

victor@victor-VBox:~\$ host elaguara.dyndns.org

elaguara.dyndns.org has address 186.48.25.181

# Ipsec

La estructura de directorios de IPsec es la siguiente. En el directorio /etc se ubican dos archivos ipsec.conf y ipsec.secrets. En ipsec.secrets va la información de donde está la llave privada y el passphrase para la clave. La sintaxis es la siguiente:

: RSA /etc/ipsec.d/private/clave.pem "passphrase"

En el directorio /etc/ipsec.d/ se encuentran otros directorios en los cuales se almacenan las claves y certificados, estos directorios son:

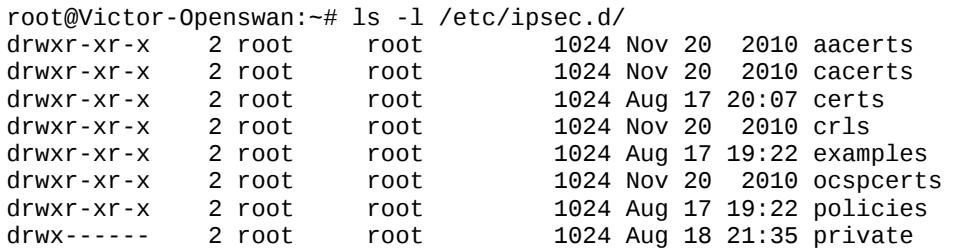

En certs guarda las llaves públicas de los clientes de la VPN. En cacerts se encuentra la llave pública de la Autoridad Certificadora (CA). Y en private se encuentran las claves privadas. Los restantes directorios no los utilizamos.

# *Instalación de OpenSwan*

\$ opkg install openswan kmod-openswan ntpclient

# *Generación de claves*

En el momento de instalarse, openswan, ya genera los certificados y las claves<sup>[1](#page-8-0)</sup>. Para chequear la creación de la clave, lanzamos el comando:

- \$ ipsec showhostkey --left
- Si quisiéramos generarlas manualmente es a través del comando:

\$ ipsec newhostkey

<span id="page-8-0"></span><sup>1</sup> En los routers es posible generar las claves pero en las máquinas virtuales no nos fue posible.

# *Configuraciones*

La configuración (/etc/ipsec.conf) es la misma para las dos puntas, pero las llaves son generadas en cada extremo.

Archivo /etc/ipsec.conf :

```
conn net-to-net
      left=190.64.72.224
      leftsubnet=192.168.1.0/24
      leftid=@pablo.home.com
      leftrsasigkey=0sAQNsOHqr6rWmV8atQHFp...
      leftnexthop=%defaultroute
      right=164.73.234.126 
      rightsubnet=10.5.1.0/24
      rightid=@cure.edu.uy
      rightrsasigkey=0sAQN/DBQw27P25yCQXyR6...
      rightnexthop=%defaultroute 
      auto=add
```
# *Verificación*

Reiniciamos ipsec con el comando:

\$ ipsec setup restart La salida de el comando anterior es: root@Victor-Openswan:~# ipsec setup restart ipsec\_setup: Stopping Openswan IPsec... ipsec\_setup: stop ordered, but IPsec appears to be already stopped! ipsec\_setup: doing cleanup anyway... ipsec\_setup: Starting Openswan IPsec U2.6.29/K2.6.32.25... ipsec\_setup: rm: invalid option -- d ipsec\_setup: BusyBox v1.15.3 (2010-11-12 04:24:17 PST) multi-call binary ipsec\_setup: Usage: rm [OPTIONS] FILE... ipsec\_setup: Remove (unlink) the FILE(s). Use '--' to ipsec\_setup: indicate that all following arguments are non-options. ipsec\_setup: Options: ipsec\_setup: -i Always prompt before removing ipsec\_setup: -f Never prompt ipsec\_setup: -r,-R Remove directories recursively

luego iniciamos la conexión con el comando:

\$ ipsec auto --up net-to-net

Cuando el otro extremo se conecta, con los mismos comandos, vemos la siguiente salida:

```
root@HomeRocha:/etc# ipsec auto --up net-to-net
104 "net-to-net" #1: STATE_MAIN_I1: initiate
003 "net-to-net" #1: received Vendor ID payload [Openswan (this version) 2.6.29 ]
003 "net-to-net" #1: received Vendor ID payload [Dead Peer Detection]
106 "net-to-net" #1: STATE_MAIN_I2: sent MI2, expecting MR2
108 "net-to-net" #1: STATE_MAIN_I3: sent MI3, expecting MR3
003 "net-to-net" #1: received Vendor ID payload [CAN-IKEv2]
004 "net-to-net" #1: STATE_MAIN_I4: ISAKMP SA established {auth=OAKLEY_RSA_SIG
cipher=aes_128 prf=oakley_sha group=modp2048}
117 "net-to-net" #2: STATE_QUICK_I1: initiate
003 "net-to-net" #2: spdadd-client command exited with status 2
032 "net-to-net" #2: STATE_QUICK_I1: internal error
003 "net-to-net" #2: requested algorithm is not available in the kernel
032 "net-to-net" #2: STATE_QUICK_I1: internal error
003 "net-to-net" #2: requested algorithm is not available in the kernel
032 "net-to-net" #2: STATE_QUICK_I1: internal error
003 "net-to-net" #2: requested algorithm is not available in the kernel
032 "net-to-net" #2: STATE_QUICK_I1: internal error
```
Buscando información encontramos que es un error de kernel.

# *Implementación de IPsec en notebooks*

### Paquetes necesarios

\$ apt-get install openswan

Configuración \$ dpkg-reconfigure openswan

En la reconfiguración crear un nuevo certificado autofirmado

Longitud de la clave RSA a crear: 2048 Código de país: UY Estado: Rocha

Localidad:

Nombre de la organización: CURE

Unidad Organizacional:

Nombre común: nombre

Dirección de correo: correo@dominio.com

ejecutar:

\$ ipsec verify

La salida de este comando recomienda que cambiamos los send\_redirect y los accept\_redirect por "0" en los directorios /proc/sys/net/ipv4/\*/

```
editamos /etc/ipsec.conf
```

```
conn net-to-net 
      left=192.168.3.5 
      leftid=@xy.example.com 
      leftrsasigkey=0sAwEAAcvcd0RL44ZI45imvqi...
      leftnexthop=%defaultroute 
      right=192.168.2.11 
      rightid=@ab.example.com 
      rightrsasigkey=0sAwEAAct/dCxawz3bxfLzZhm...
      rightnexthop=%defaultroute 
      auto=add
```
Tal como dice en la documentación de openswan<sup>[2](#page-11-0)</sup>.

<span id="page-11-0"></span><sup>2</sup> Sacar los comentarios luego de las evaluaciones porque no funciona.

#### Despues ejecutamos:

\$ ipsec setup restart

y nos da lo siguiente:

ipsec\_setup: NETKEY support found. Use protostack=netkey in /etc/ipsec.conf to avoid attempts to use KLIPS. Attempting to continue with NETKEY

para solucionar esto agregamos en /etc/ipsec.conf las siguientes líneas al principio:

config setup protostack=netkey

Quedando el archivo /etc/ipsec.conf de la siguiente forma:

#### config setup

protostack=netkey

```
conn net-to-net 
      left=192.168.3.5 
      leftid=@xy.example.com 
      leftrsasigkey=0sAwEAAcvcd0RL44ZI4...
      leftnexthop=%defaultroute 
      right=192.168.2.11 
      rightid=@ab.example.com 
      rightrsasigkey=0sAwEAAct/dCxawz3bx...
      rightnexthop=%defaultroute 
      auto=add
```
ejecutamos un ping y verificamos que los datos estén encriptados:

14:59:02.001920 IP victor-EasyNote-LJ65.lan.homerocha.com.uy.42213 > sn1msg3020316.sn1.gateway.edge.messenger.live.com.msnp: Flags [P.], seq 2047590495:2047590500, ack 707591661, win 63855, options [nop,nop,TS val 476430 ecr 63810557], length 5 14:59:02.237521 IP fenix.lan.homerocha.com.uy > victor-EasyNote-LJ65.lan.homerocha.com.uy: ESP(spi=0x196fddfc,seq=0x5), length 132 14:59:02.237618 IP fenix.lan.homerocha.com.uy > victor-EasyNote-LJ65.lan.homerocha.com.uy: ICMP echo request, id 10768, seq 5, length 64

vemos el "ESP" que es la cabecera de IPsec

Esta configuración las pasamos a un router y a una máquina virtual con openwrt y no anduvo. Nos mostró el siguiente error:

```
104 "net-to-net" #1: STATE_MAIN_I1: initiate
003 "net-to-net" #1: ignoring unknown Vendor ID payload [4f45517b4f7f6e657a7b4351]
003 "net-to-net" #1: received Vendor ID payload [Dead Peer Detection]
106 "net-to-net" #1: STATE_MAIN_I2: sent MI2, expecting MR2
108 "net-to-net" #1: STATE_MAIN_I3: sent MI3, expecting MR3
003 "net-to-net" #1: received Vendor ID payload [CAN-IKEv2]
004 "net-to-net" #1: STATE_MAIN_I4: ISAKMP SA established {auth=OAKLEY_RSA_SIG
cipher=aes_128 prf=oakley_sha group=modp2048}
117 "net-to-net" #2: STATE_QUICK_I1: initiate
003 "net-to-net" #2: ERROR: netlink response for Add SA esp.da92a71c@190.132.166.99
included errno 2: No such file or directory
032 "net-to-net" #2: STATE_QUICK_I1: internal error
003 "net-to-net" #2: ERROR: netlink response for Add SA esp.da92a71c@190.132.166.99
included errno 2: No such file or directory
032 "net-to-net" #2: STATE_QUICK_I1: internal error
003 "net-to-net" #2: ERROR: netlink response for Add SA esp.da92a71c@190.132.166.99
included errno 2: No such file or directory
032 "net-to-net" #2: STATE_QUICK_I1: internal error
003 "net-to-net" #2: ERROR: netlink response for Add SA esp.da92a71c@190.132.166.99
included errno 2: No such file or directory
032 "net-to-net" #2: STATE_QUICK_I1: internal error
```
Según lo indagado en Internet y las recomendaciones de uno de los docentes [\(http://www.digitalenginesoftware.com/blog/archives/67-Troubleshooting-OpenSwan-with-](http://www.digitalenginesoftware.com/blog/archives/67-Troubleshooting-OpenSwan-with-NETKEY.html)[NETKEY.html\)](http://www.digitalenginesoftware.com/blog/archives/67-Troubleshooting-OpenSwan-with-NETKEY.html) es un problema del kernel de openwrt para el cual no hemos encontrado solución.

# OpenVPN

# *Instalación de OpenVPN*

\$ opkg install openvpn ntpclient [3](#page-14-0)

# *Generación de claves*

Las claves y certificados se generaron en una pc, usando la herramienta *easy-rsa*, que se instala al instalar OpenVPN.

Dentro del directorio:

/usr/share/doc/openvpn/examples/easy-rsa/2.0/ encontraremos las herramientas necesarias para generar las llaves y certificados para nuestro servidor y los clientes.

El primer paso para configurar OpenVPN es establecer la PKI (public key infrastructure). PKI consiste en:

- certificados separados (conocidos como llaves públicas) y llave privada para el servidor y cada cliente.
- Un Certificado de Autoridad maestro (CA), certificado y llave que se utilizará para firmar cada uno de los certificados de servidor y clientes.

Los siguientes comandos se realizarán estando dentro del directorio:

/usr/share/doc/openvpn/examples/easy-rsa/2.0/

1- Inicializar PKI:

\$ . ./vars \$./clean-all \$./build-ca

<span id="page-14-0"></span><sup>3</sup> Se instala ntpclient para mantener actualizada la hora del router, ya que si tras un corte de energía, el router levantara con la fecha incorrecta daría un error con los certificados.

Al final del comando build-ca, se creará el CA, y se pedirá los siguientes datos $4$ :

```
Country Name (2 letter code) [UY]:
State or Province Name (full name) [RO]:
Locality Name (eg, city) [Rocha]:
Organization Name (eg, company) [CURE]:
Organizational Unit Name (eg, section) []:
Common Name (eg, your name or your server's hostname) []:OpenVPN
Email Address [me@myhost.mydomain]:
```
2-Generar llave y certificado para el servidor:

\$ ./build-key-server homerocha

En este paso, el valor de los parámetros serán los mismo que los ingresados cuando se inicializó el PKI, a excepción del Common Name que ahí se debe ingresar el mismo nombre que se pasó por parámetro al comando, en este caso "homerocha". Las siguientes 2 preguntas se le deben de contestar afirmativamente.

3-Generar las llaves y certificados para los clientes:

\$ ./build-key el\_aguara

\$ ./build-key marcosro

En este paso, el valor de los parámetros serán los mismo que los ingresados cuando se inicializó el PKI, a excepción del Common Name que ahí se debe ingresar el mismo nombre que se pasó por parámetro al comando, en este caso "el\_aguara" y "marcosro". Las siguientes 2 preguntas se le deben de contestar afirmativamente.

<span id="page-15-0"></span><sup>4</sup> los datos ingresados para el CA, deberán respetarse al generar las llaves del servidor y los clientes, a excepción del "Common Name" que será el nombre del dueño de la llave.

### 4-Generar Diffie Hellman

### \$ ./build-dh

En el subdirectorio keys se guardarán todos los archivos generados por los comandos anteriores, hay archivos que no los usaremos y otros que solo los tendrá que tener el servidor. Se detallan en la siguiente tabla<sup>[5](#page-16-0)</sup>:

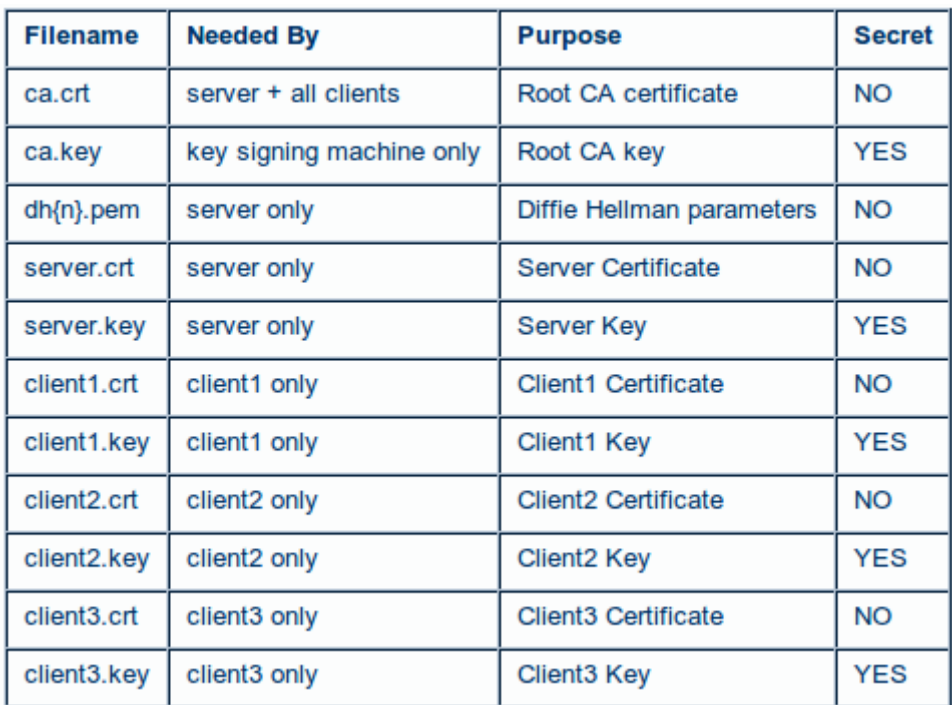

Por lo cual las llaves y certificados de distribuiran de la siguiente manera:

Servidor homerocha:

– ca.crt

- ca.key
- dh1024.pem
- homerocha.crt
- homerocha.key

cliente el\_aguara:

– ca.crt

- el\_aguara.crt
- el\_aguara.key

Cliente marcosro:

– ca.crt

<span id="page-16-0"></span><sup>5</sup> tabla obtenida del [HowTo](http://openvpn.net/index.php/open-source/documentation/howto.html#pki) de OpenVPN

- marcosro.crt
- marcosro.key

### *Configuraciones*

### Servidor

La configuración del servidor OpenVPN se guardará como:

/etc/openvpn/openvpn.conf y tendrá el siguiente contenido: port 1194 # Protocolo proto udp # Dispositivo dev tun # Certificados ca /etc/openvpn/keys/ca.crt cert /etc/openvpn/keys/homerocha.crt key /etc/openvpn/keys/homerocha.key dh /etc/openvpn/keys/dh1024.pem # IP de la VPN server 10.8.0.0 255.255.255.0 # Compresion habilitada comp-lzo # Mantener la conexion viva keepalive 10 120 # log de sucesos status /tmp/openvpn.status # log de entrega de ip's ifconfig-pool-persist /tmp/openvpn.ipp.txt # en este directorio se encuentran archivos # con las redes internas de cada cliente client-config-dir /etc/openvpn/ccd # ruta local para llegar a red cliente 10.5.0.0 route 10.5.0.0 255.255.0.0 # ruta local para llegar a red cliente 172.16.0.0 route 172.16.0.0 255.255.0.0 # Modo client-to-client # envio de rutas a los clientes para que lleguen a los demás clientes push route 10.5.0.0 255.255.0.0 push route 172.16.0.0 255.255.0.0 # envio de ruta a clientes para que lleguen a red del servidor push route 192.168.0.0 255.255.0.0 # Gestion por telnet management 127.0.0.1 1194

Al arrancar con la configuración de OpenVPN, elegimos trabajar con el protocolo UDP en vez del TCP. Esto se debe a que, aunque TCP es más confiable, provoca una sobrecarga en la conexión debido a los continuos reconocimientos de paquetes (ACK). En cambio con UDP no tenemos esa sobrecarga obteniendo un mayor rendimiento en la VPN. Cabe destacar, que si algún paquete UDP de la VPN se pierde, el TCP encapsulado dentro del UDP se encargará del reenvío de los datos.

Con el archivo anterior inyectaremos en la tabla de rutas de los clientes (entre otras configuraciones) las vías para alcanzarse entre ellos, pero no queremos inyectarle (nuevamente) la ruta hacia la red del cliente, para eso hemos agregado la siguiente línea en el archivo de configuración del servidor: client-config-dir /etc/openvpn/ccd , en este directorio se encuentran archivos que contienen información de las redes internas de cada cliente con la siguiente sintaxis: iroute 192.168.4.0 255.255.255.0. Luego, para que sea alcanzable la red de un cliente por otro cliente, son necesarias las siguientes líneas:

```
client-to-client # esta es la línea para habilitar el dialogo entre clientes 
push route 10.5.0.0 255.255.0.0 # para inyectar rutas a los clientes
push route 172.16.0.0 255.255.0.0 # para inyectar rutas a los clientes
push route 192.168.0.0 255.255.0.0 # para inyectar rutas a los clientes
```
En el firewall hay que agregar la regla de que acepte por la interfaz que da acceso a Internet y el puerto 1194 las conexiones entrantes. Por ejemplo en el archivo /etc/config/firewall agregar:

```
config 'rule' 
       option 'src' 'wan' 
       option 'target' 'ACCEPT' 
       option 'proto' 'udp' 
       option 'dest_port' '1194' 
       option '_name' 'openvpn'
```
# Cliente

client dev tun proto udp remote homerocha.dyndns.org 1194 nobind ca /etc/openvpn/ca.crt cert /etc/openvpn/el\_aguara.crt key /etc/openvpn/el\_aguara.key dh /etc/openvpn/dh.pem comp-lzo

# Configuración firewall

Tanto en el servidor, como en los clientes hay que configurar el firewall para que, en las interfaces que queremos que interactuen con la vpn permitan forwarding.

Por ejemplo, en el archivo /etc/config/firewall:

config 'zone' option 'name' 'lan' option 'input' 'ACCEPT' option 'output' 'ACCEPT' option 'forward' 'ACCEPT'

Además hay que habilitar el forward en el default para que interactuar con el tunel:

```
config 'defaults'
      option 'syn_flood' '1' 
       option 'input' 'ACCEPT' 
       option 'output' 'ACCEPT' 
      option 'forward' 'ACCEPT'
```
### Verificación

Se cheque, tanto en el servidor como en los clientes (después de lanzar OpenVPN) que aparezca la interfaz de OpenVPN que es la tun0:

```
root@zeus:~# ifconfig tun0<br>tun0        Link encap:UNSPE
          tun0 Link encap:UNSPEC HWaddr 00-00-00-00-00-00-00-00-00-00-00-00-00-00-00-00 
            inet addr:10.8.0.1 P-t-P:10.8.0.2 Mask:255.255.255.255 
            UP POINTOPOINT RUNNING NOARP MULTICAST MTU:1500 Metric:1 
           RX packets:105107 errors:0 dropped:0 overruns:0 frame:0 
           TX packets:76377 errors:0 dropped:0 overruns:0 carrier:0 
           collisions:0 txqueuelen:100 
            RX bytes:126436199 (120.5 MiB) TX bytes:7027339 (6.7 MiB)
```
Luego, chequeamos las rutas que se crearon, tanto en el servidor como en los clientes:

Rutas en servidor :

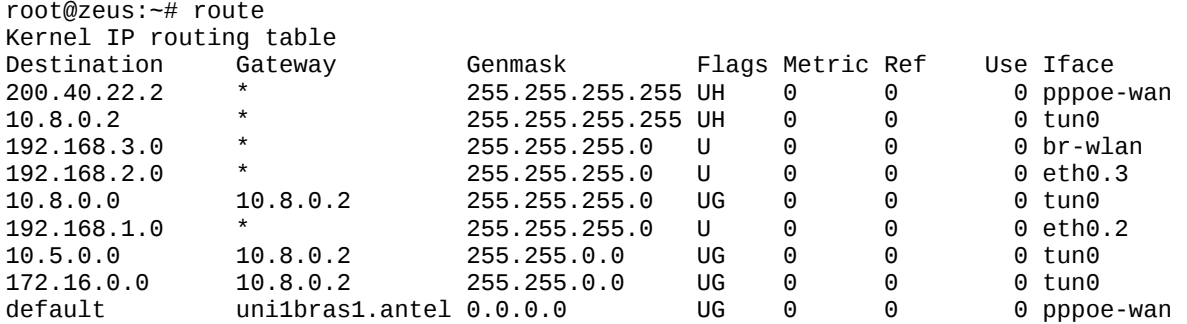

Rutas en cliente :

#### root@OpenWrt:~# route Kernel IP routing table Destination Gateway Genmask Flags Metric Ref Use Iface 200.40.22.8 \* 255.255.255.255 UH 0 0 0 ppp0 255.255.255 UH 10.8.0.0 10.8.0.9 255.255.255.0 UG 0 0 0 tun0<br>10.5.1.0 \* 255.255.255.0 U 0 0 0 eth0 10.5.1.0 \* 255.255.255.0 U 0 0 0 eth0.0 10.5.2.0 \* 255.255.255.0 U 0 0 0 wl0<br>172.16.0.0 10.8.0.9 255.255.0.0 UG 0 0 0 tun 172.16.0.0 10.8.0.9 255.255.0.0 UG 0 0 0 tun0 192.168.0.0 10.8.0.9 255.255.0.0 UG 0 0 0 tun0 puuni1bras1.ant 0.0.0.0 UG 0

Luego, la prueba final es ver el tráfico en la tun0 con un tcpdump:

```
root@zeus:~# tcpdump -i tun0 -vn 
tcpdump: listening on tun0, link-type RAW (Raw IP), capture size 65535 bytes 
15:44:10.086949 IP (tos 0x0, ttl 63, id 28923, offset 0, flags [DF], proto TCP (6), length 60) 
 10.5.2.100.39736 > 192.168.1.1.10050: Flags [S], cksum 0x80a1 (correct), seq 2706192241, win
5840, options [mss 1368,sackOK,TS val 1525642 ecr 0,nop,wscale 5], length 0 
15:44:10.087148 IP (tos 0x0, ttl 64, id 0, offset 0, flags [DF], proto TCP (6), length 52) 
    192.168.1.1.10050 > 10.5.2.100.39736: Flags [S.], cksum 0xac9d (correct), seq 3777650978, ack
2706192242, win 5840, options [mss 1460,nop,nop,sackOK,nop,wscale 1], length 015:44:10.380865 IP (tos 0x0, ttl 63, id 28924, offset 0, flags [DF], proto TCP (6), length 40) 
    10.5.2.100.39736 > 192.168.1.1.10050: Flags [.], cksum 0x0383 (correct), ack 1, win 183, length
\Omega15:44:10.381445 IP (tos 0x0, ttl 63, id 28925, offset 0, flags [DF], proto TCP (6), length 51) 
    10.5.2.100.39736 > 192.168.1.1.10050: Flags [P.], cksum 0xdf9a (correct), seq 1:12, ack 1, win
183, length 11 
15:44:10.381560 IP (tos 0x0, ttl 64, id 30577, offset 0, flags [DF], proto TCP (6), length 40) 
    192.168.1.1.10050 > 10.5.2.100.39736: Flags [.], cksum 0xf8c6 (correct), ack 12, win 2920,
length 0 
15:44:10.383213 IP (tos 0x0, ttl 64, id 30578, offset 0, flags [DF], proto TCP (6), length 45) 
    192.168.1.1.10050 > 10.5.2.100.39736: Flags [P.], cksum 0x4533 (correct), seq 1:6, ack 12, win
2920, length 5
```
De esta forma nos aseguramos que el trafico está siendo enrutado a través de la vpn.

Agregamos un script en el arranque de OpenWRT para que cada vez que se reinicie o incluso se apague el router, cuando este arranca nuevamente, se inicia la VPN. Creamos el siguiente script:

```
root@zeus:~# cat /etc/init.d/vpn 
#!/bin/sh /etc/rc.common 
# Copyright (C) 2008 OpenWrt.org 
START=99 
start() { 
   openvpn /etc/openvpn/openvpn.conf & 
   echo 0 
} 
stop() { 
   killall openvpn 
   echo 0 
} 
restart() { 
        stop 
       sleep 1 
       start 
}
```
Luego, hay que crear un link simbólico en el directorio /etc/rc.d apuntando a este script:

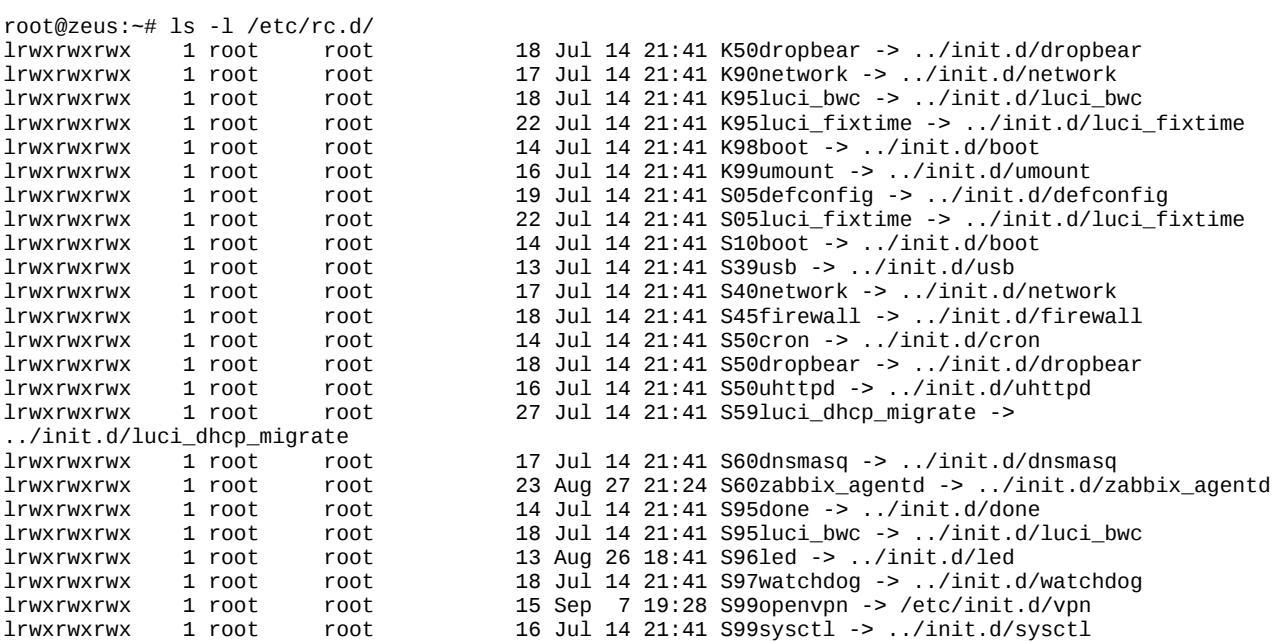

Observamos aquí que también hemos creado otro enlace simbólico apuntando al script /etc/init.d/zabbix\_agentd para que cuando arranca el router arranque también el agente Zabbix.

La letra "S" quiere decir que lo que hay que pasarle al script es un "start" y el número a continuación es el orden en que se ejecutan estos scripts. Hay que aclarar que no es en cualquier orden que debemos iniciar la VPN, básicamente debe ser después de tener levantada la red ("network") y el "firewall".

# Zabbix

Descargamos una máquina virtual Zabbix pre-instalada desde el sitio <http://www.zabbix.com/download.php>y la instalamos en una máquina dentro de la red de uno de los clientes. Hay que configurar el servidor web Apache para que acepte conexiones desde la/las redes que nos interesa ingresar a Zabbix. En nuestro caso configuraremos Apache para poder configurar Zabbix desde todas las redes de la VPN.

Monitorizaremos lo siguiente:

- 1. monitorización de BW entrante y saliente de LAN / WAN de cada router
- 2. monitorización de filesystems de cada router

# *Instalación*

Luego, en cada router a monitorizar instalamos el agente de Zabbix con el siguiente comando:

\$ opkg install zabbix-agent

# *Configuración*

Después editamos el archivo de configuración /etc/zabbix/zabbix\_agent las siguientes lineas:

Server=10.5.1.240

Hostname=ElAguara

Como vemos, lo único que hay que configurar es la dirección IP del servidor Zabbix y el nombre del router.

El servidor Zabbix presenta una interfaz web para realizar cambios administrativos. Haremos todas las configuraciones necesarias a través de este "front end".

Como temenos dos tipos de routers creamos dos plantillas distintas. Para esto vamos a Configuración --> Plantillas y seleccionamos el "Template\_Linux" y lo clonamos (botón "clonar") y le cambiamos el nombre por "Template\_OpenWRT\_54" y "Template\_OpenWRT\_tp-link". Luego de esto, nos dirigimos a la sección "Monitores" del template y desabilitamos todos los monitores y creamos los que nos interesan. Para esto clonamos el Monitor "Incoming trafic on interface eth0" y generamos un nuevo monitor para cada interfaz del router. Realizamos lo mismo para el monitor "Outgoing trafic on interface eth0".

El próximo paso es habilitar el "Iniciador" y el "Monitor" para que Zabbix dispare una alarma cuando el espacio libre en el filesystem /tmp sea menor al 20%.

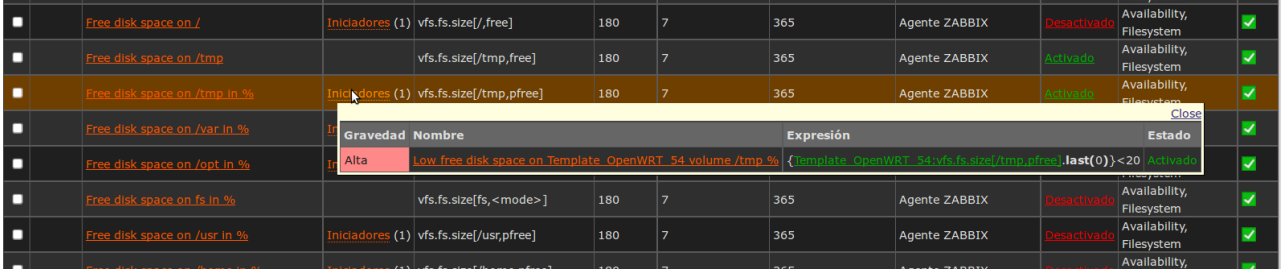

Ahora configuremos los gráficos. Vamos a la parte de Configuración > Plantillas > Gráficos (de las plantillas creadas anteriormente). Tendremos dos gráficos, uno de la utilización de la red y otra sobre el uso del disco. Editamos las gráficas eliminando los monitores que tiene y añadiendo los monitores que configuramos y habilitamos en la plantilla.

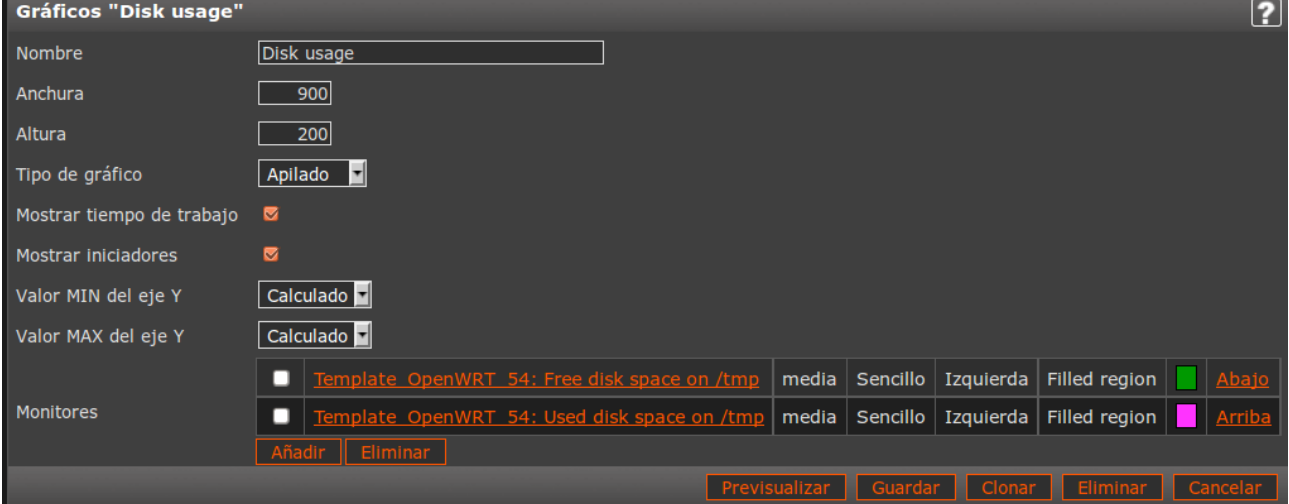

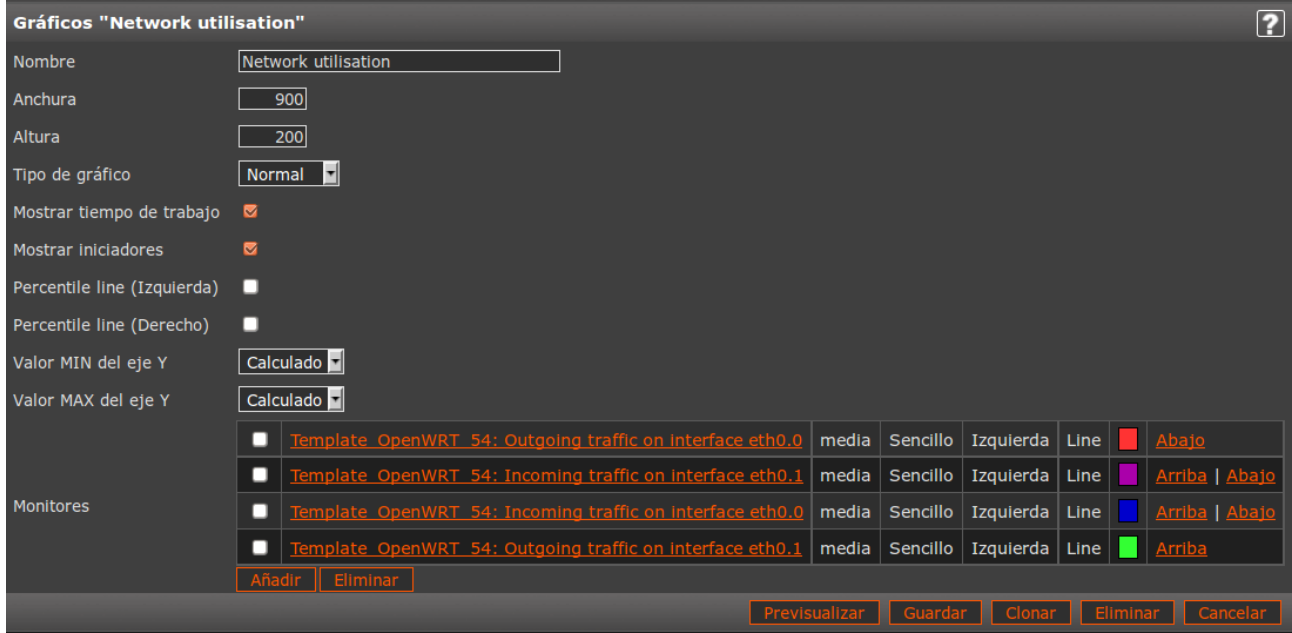

# Modificación de OpenWRT

Crearemos tres módulos, dos para desconectar a los clientes y uno para ver el status de OpenVPN. Con esto se agregan links al front end web LuCi que ejecutan scripts y despliegan la salida en texto plano. Estos módulos se crean en:

/usr/lib/lua/luci/controller/

# *Creación de los Módulos*

Módulo de desconexión de clientes:

```
module("luci.controller.vpn-desco-el_aguara", package.seeall)
```

```
function index() 
 entry( {"admin", "services", "vpn-desco-el_aguara"}, call("action_tryme"), "VPN
Desconexion El aguara").dependent=false 
end 
function action tryme()
    luci.http.prepare_content("text/plain") 
   luci.http.write(luci.sys.exec("sh /etc/openvpn/scripts/desconec-el_aguara.sh")) 
end
```
### Módulo de status de OpenVPN:

```
module("luci.controller.vpn-status", package.seeall) 
function index() 
      entry( {"admin", "services", "vpn-desco-status"}, call("action_tryme"), "VPN
Estado").dependent=false 
end 
function action_tryme() 
    luci.http.prepare_content("text/plain") 
    luci.http.write(luci.sys.exec("sh /etc/openvpn/scripts/status.sh")) 
end
```
La función "action\_tryme", para desconectar un cliente ejecuta el siguiente script:

```
root@zeus:/etc/openvpn/scripts# cat desconec-el_aguara.sh 
#! /bin/bash 
( sleep 1 
echo kill el_aguara 
sleep 1 
echo quit ) | telnet 127.0.0.1 1195
```
La función "action\_tryme", para mostrar el status de la VPN ejecuta el siguiente shell script:

root@zeus:/etc/openvpn/scripts# cat status.sh #! /bin/bash ( sleep 1 echo status sleep 1 echo quit ) | telnet 127.0.0.1 1195

Estos scripts se escriben en texto plano y simplemente los copiamos dentro del directorio /etc/openvpn/scripts y luego le cambiamos los permisos para que puedan ser ejecutados.